# **Card Reader Interface for OT802, OT805, and OT806 Operator Terminals**

# **Setup and Operating Manual**

**Doc # L-806-1070 Rev. 00**

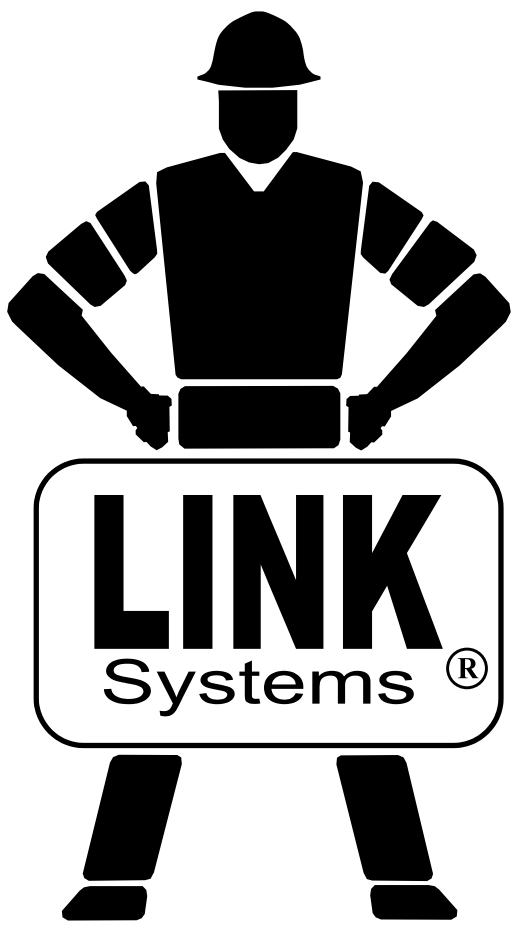

Link Electric & Safety Control Co. 444 McNally Drive Nashville, TN 37211

Phone: (615) 833-4168 Fax: (615) 834-1984

© 2014

**System 5100 COLL** 3

# **Table of Contents**

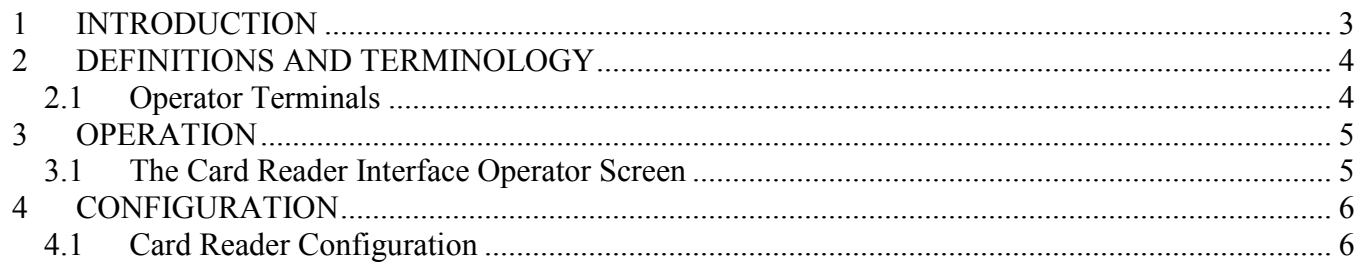

# **Table of Figures**

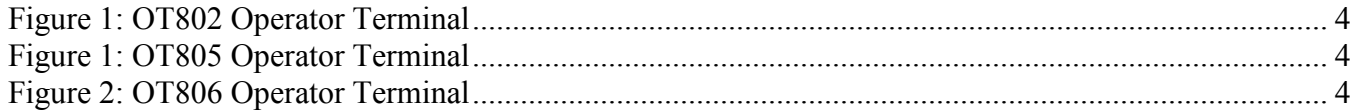

# <span id="page-4-0"></span>**1 INTRODUCTION**

The Card Reader Interface option for the OT802, OT805, and OT806 operator terminals allows external card reader and/or bar code readers to "log in" an operator for operations on the operator terminal. In other words, when the operator terminal in in a "code" mode of access control, instead of selecting the user and entering the code for that user when an operator wants to change a parameter, he can just use a card reader with his employee card to "log in".

- OT802 terminals can support one card reader.
- OT805 terminals can support one card reader. They will require the optional 805-3 communications card.
- OT806 terminals can support up to two card readers.
- Devices that can be connected via RS-232, RS-422, or RS-485 serial port are supported. This does not necessarily have to be a card reader. Most devices that send a series of serial characters (such as bar code readers or RFID readers) should work.
- The interface can be programmed to recognize up to 32 different cards per terminal.
- The interface can be programmed to match from 1 to 32 characters in the serial stream for each card.
- Each card can be programmed to "Log In" to one of the 16 user security profiles.

# <span id="page-5-0"></span>**2 DEFINITIONS AND TERMINOLOGY**

# <span id="page-5-1"></span>**2.1 Operator Terminals**

The Card Reader interface is supported by the OmniLink II LCD Operator terminal (OT802) shown in [Figure 1,](#page-5-2) the OmniLink 805 Operator Terminal (OT805) shown in [Figure 2,](#page-5-3) and the OmniLink 806 Operator Terminal (OT806) shown in [Figure 3.](#page-5-4) The operation and configuration of the Card Reader interface is very similar on both of these terminals as the screen navigation and layout is nearly the same. Where differences exist, these will be spelled out by the model number of the terminal*.*

*In this manual, the "OmniLink II LCD Operator Terminal" will be referred to as the OT802, the* 

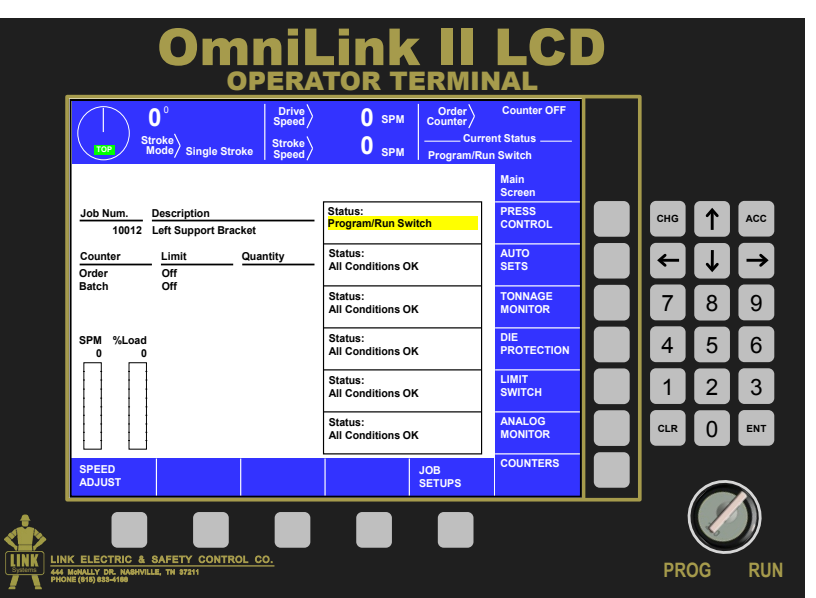

<span id="page-5-2"></span>**Figure 1: OT802 Operator Terminal**

*"OmniLink 805 Operator Terminal" will be referred to as the OT805 and the "OmniLink 806 Operator Terminal" will be referred to as the OT806.* 

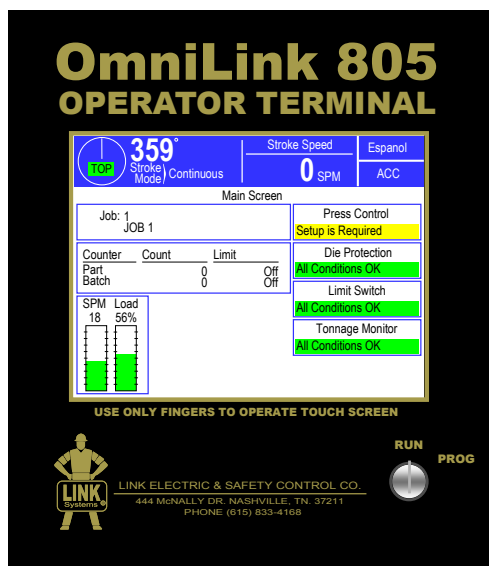

<span id="page-5-3"></span>**Figure 2: OT805 Operator Terminal**

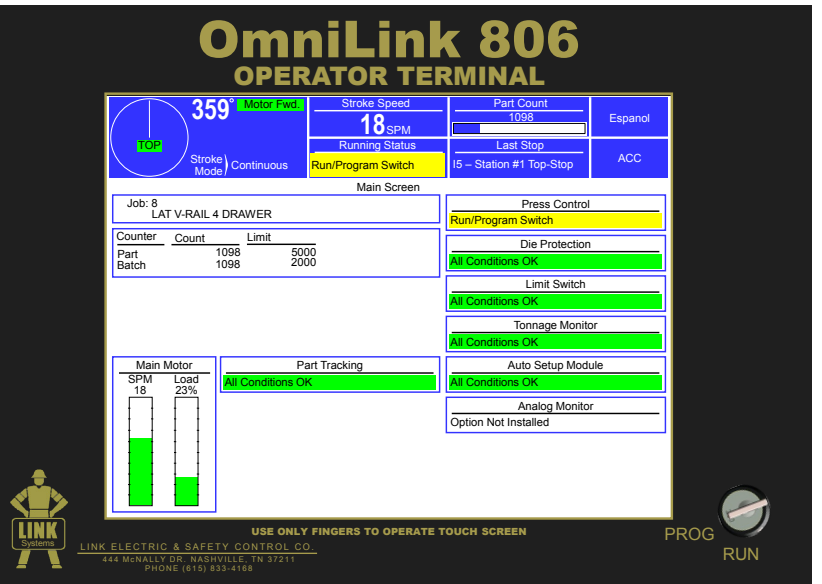

<span id="page-5-4"></span>**Figure 3: OT806 Operator Terminal**

# <span id="page-6-0"></span>**3 OPERATION**

## <span id="page-6-1"></span>**3.1 The Card Reader Interface Operator Screen**

The operator terminal main screen (See [Figure 2](#page-5-3) and [Figure 3](#page-5-4) on page [4\)](#page-5-3) shows the current status of the different options connected to the system. For the OT802, OT805, and the OT806, pressing the **ACC** softkey (near the upper right of the screen) will bring up the "Quick Access" screen. This softkey is available in almost any screen the operator terminal is on (basically as long as you are not already in the "Quick Access" screen or one of the screens accessed from it).

Once in the "Quick Access" screen, press the **Auxiliary Comm** softkey. The "Auxiliary Comm" screen shows all auxiliary communication interfaces that have been configured, including feed interfaces, LinkNet interfaces, and any Card Reader interfaces.

#### *For the OT802 operator terminal:*

Each interface has a softkey on the right side of the screen and its status is shown to the left of the key. Press the softkey to go to the operation screen for that interface.

#### *For the OT805 and OT806 operator terminals:*

Each interface has its own box with its name and status. Press inside the box to go to the operation screen for that interface.

**NOTE:** The Card Reader interface is optional. No Card Reader interface screen will appear unless the Card Reader interface is enabled at the factory or through a Challenge/Response activation method in the field.

Each Card Reader interface will have its own box and its own statistics and diagnostic counters. Note that a Card Reader interface will only appear if enabled and set up on a serial port as described in Section [4.1.](#page-7-1)

When the inside of a Card Reader Interface box shown on the "Auxiliary Comm." screen is touched, a screen with diagnostic items will appear. The diagnostic counters for Card Reader interface are:

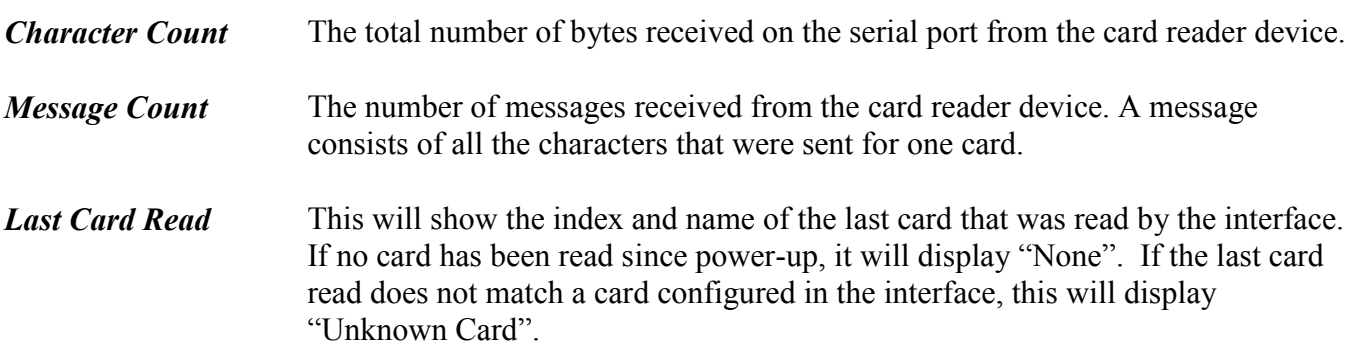

The **Reset** softkey will set the character and message counters back to 0.

# <span id="page-7-0"></span>**4 CONFIGURATION**

Before the Card Reader operation screens will appear in the "Auxiliary Comm" area, the Card Reader interfaces must be configured.

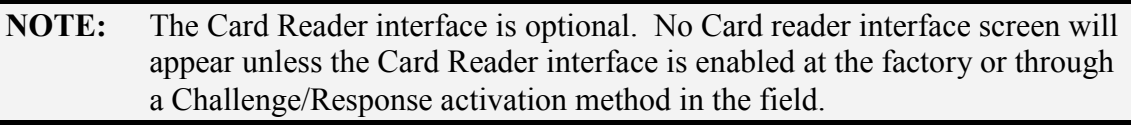

**NOTE:** An access code is required to reach the configuration menus. The code is provided separately from this manual for administrative control.

## <span id="page-7-1"></span>**4.1 Card Reader Configuration**

To get to the auxiliary communications configuration screen:

#### *For the OT802 operator terminal:*

- From the main screen, go to "Brake Monitor" or "Press Control", depending on the system the OT802 is installed on.
- Press the **Configure** softkey. This key is visible only when the RUN/PROG key in the PROG position. Enter the configuration code when prompted.
- Press the **Operator Terminal** softkey.
- Press the **Auxiliary Comm Setup** softkey.

#### *For the OT805 and OT806 operator terminals:*

- From nearly any screen in the operator terminal, press the **ACC** softkey (near the upper righthand corner of the display). If this key is not visible, the operator terminal is already in the Quick Access area or a sub-screen of it. Hit **Exit** until the key appears.
- Press the **Auxiliary Comm.** Softkey.
- Press the **Configure** softkey. This key is visible only when the RUN/PROG key in the PROG position. Enter the configuration code when prompted.

The Auxiliary Comm. Configuration screen shows the serial ports on the operator terminal and what communications function is currently running on each port.

To select the Card Reader communications function:

#### *For the OT802 operator terminal:*

- Use the up and down arrow keys to highlight the serial port you want to run the card reader interface on.
- Press the **Change Comm Task** softkey to cycle through the available communication tasks. Stop when you see "Card Reader Interface".
- Press the Configure Comm Task softkey to enter the Card Reader Configuration screen.

#### *For the OT805 and OT806 operator terminals:*

- Press inside the blue bordered box to the right of the serial port you want to use to bring up a list of the available communication functions that can be run on the port. For OT806 operator terminals, there are 2 different Card Reader interfaces available to assign to serial ports. For OT805 terminals, there is one Card Reader interface available. Select the "Card Reader Interface" from the list.
- Press the **Configure** softkey to the right of the port to go to the Card Reader configuration screen.

The items on this screen are:

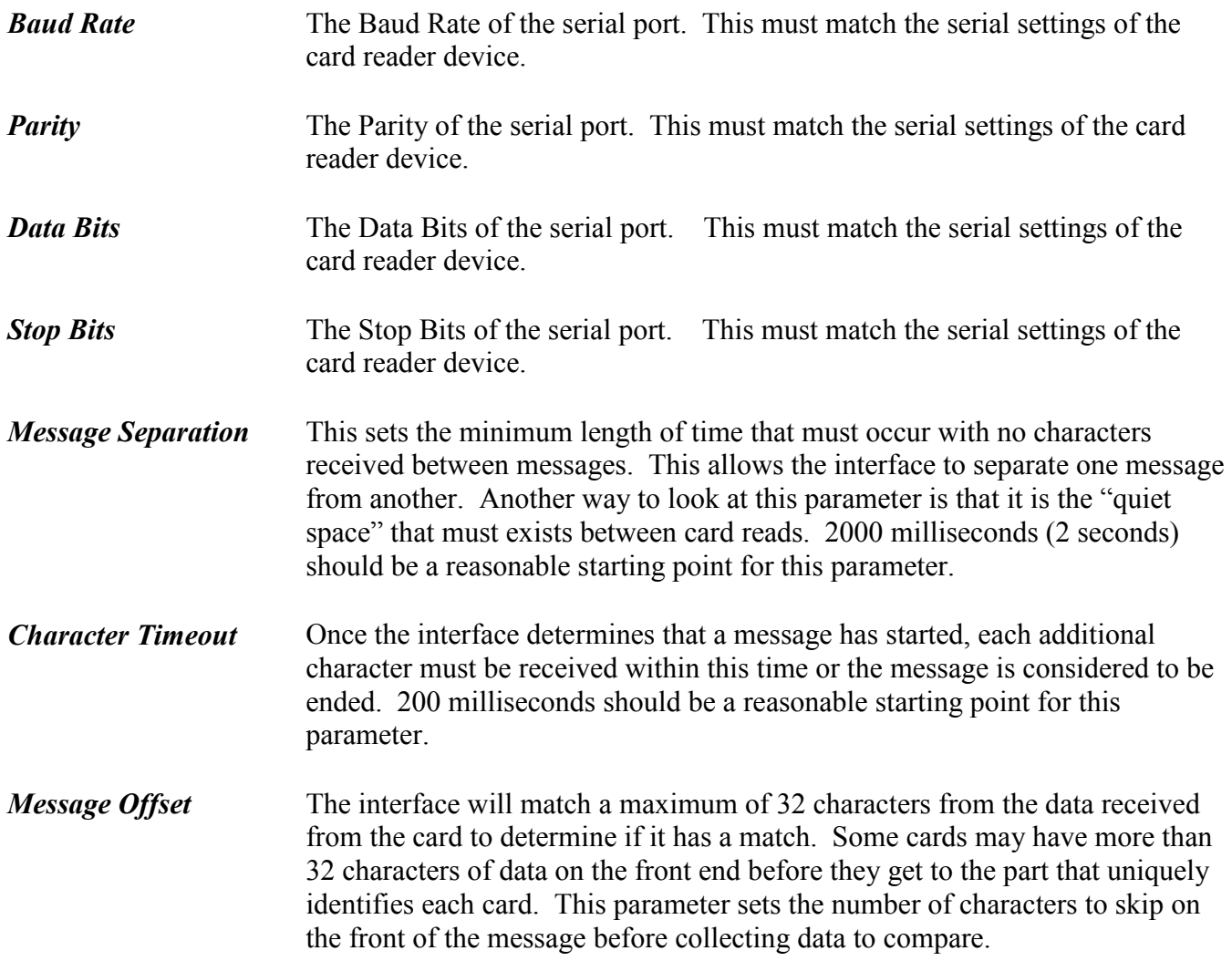

At the bottom of the screen is an area that shows the last captured data. Readable characters are shown directly and others are shown in hexadecimal inside brackets. When you scan a card to test the settings, pay particular attention to the message count. One card should generate one message. If it generates more than one message count, then you need to increase the "Character Timeout".

This screen also has a **Card List** softkey. Pressing this key will display a screen with a list of the cards that can be configured. Use the **Next Page** and **Previous Page** softkeys to see all 32 entries. The cards are listed with a number, a name, and whether or not they are used (enabled).

#### *For the OT802 operator terminal:*

Use the up and down arrow keys to highlight the card you need to edit and press the **Edit Card** softkey to bring up a screen where the particulars for the card can be configured.

#### *For the OT805 and OT806 operator terminals:*

Press the **Edit** softkey to the right of the card you want to edit to bring up a screen where the particulars for the card can be configured.

The items on this screen are:

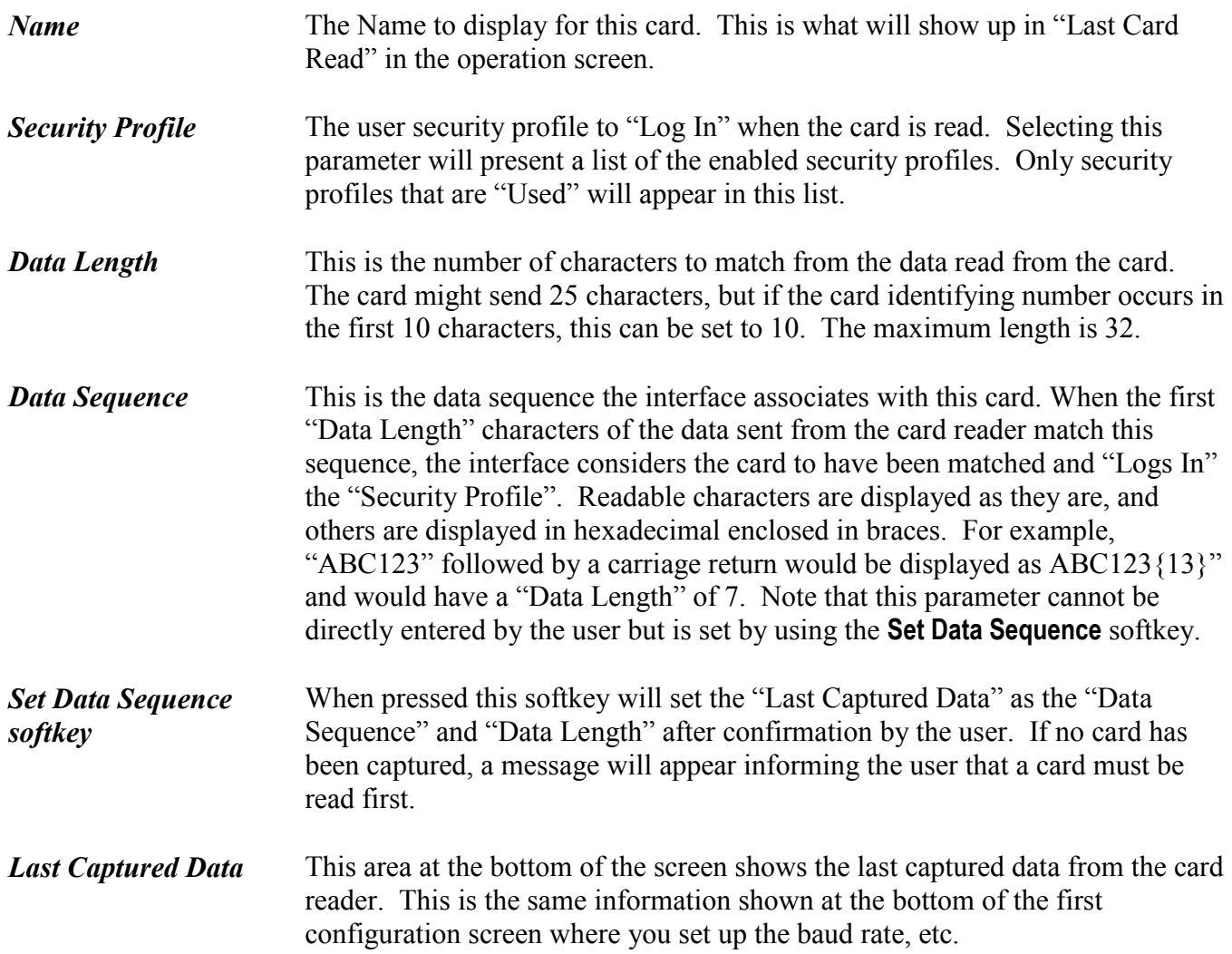